# Configurazione dei parametri di supporto NAT sulla scheda telefonica SPA8000  $\overline{\phantom{a}}$

## Obiettivo

Network Address Translation (NAT) è un processo che modifica gli indirizzi IP in transito su un dispositivo di routing del traffico allo scopo di rimappare un indirizzo IP in un'intestazione di pacchetto IP. Il protocollo NAT viene utilizzato per motivi di sicurezza per nascondere l'indirizzo IP interno ed evitare conflitti tra gli indirizzi IP. L'obiettivo di questo documento è configurare i parametri di supporto NAT su un adattatore per telefono analogico SPA800. I parametri di supporto NAT svolgono una funzione importante nella configurazione del SIP (Session Initiation Protocol) che assiste la topologia NAT.

## Dispositivo applicabile

• SPA8000

#### Versione del software

● 6.1.12

#### Configurazione parametri di supporto NAT

Passaggio 1. Accedere all'utility di configurazione Web come amministratore e scegliere Admin Login > Advanced > Voice > SIP. Viene visualizzata la pagina SIP:

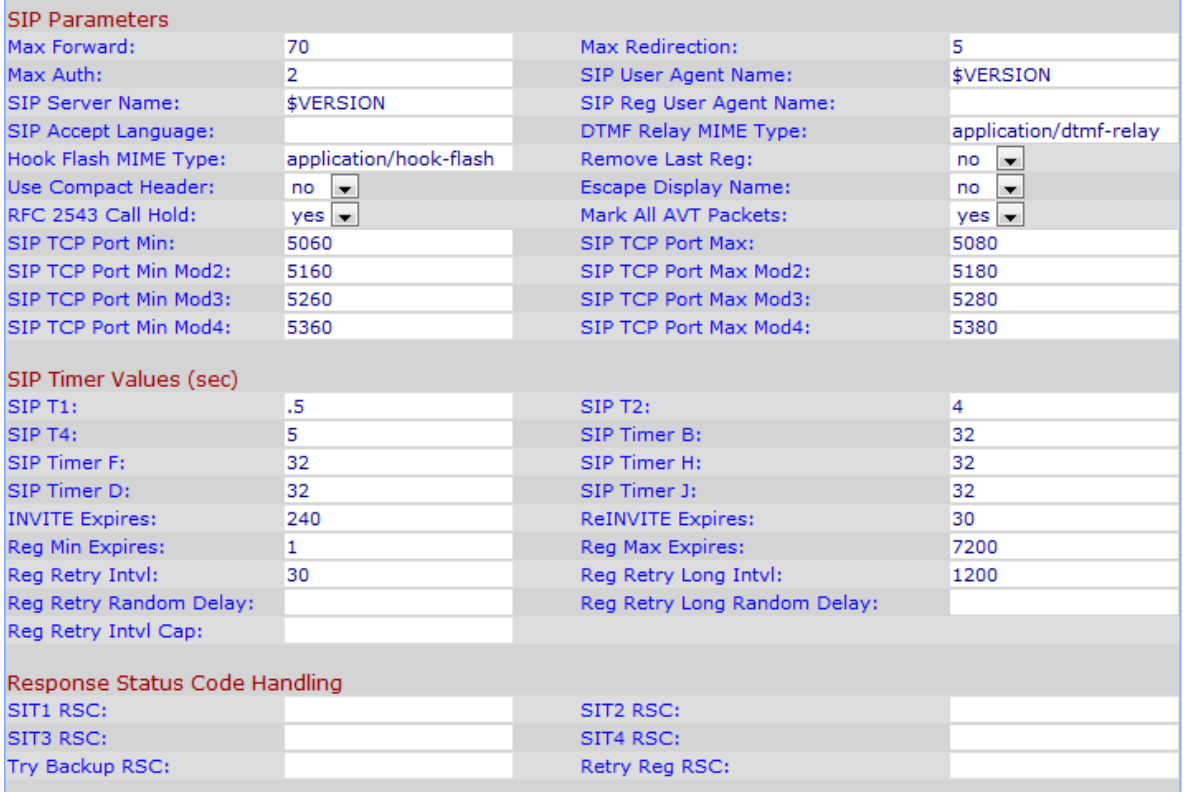

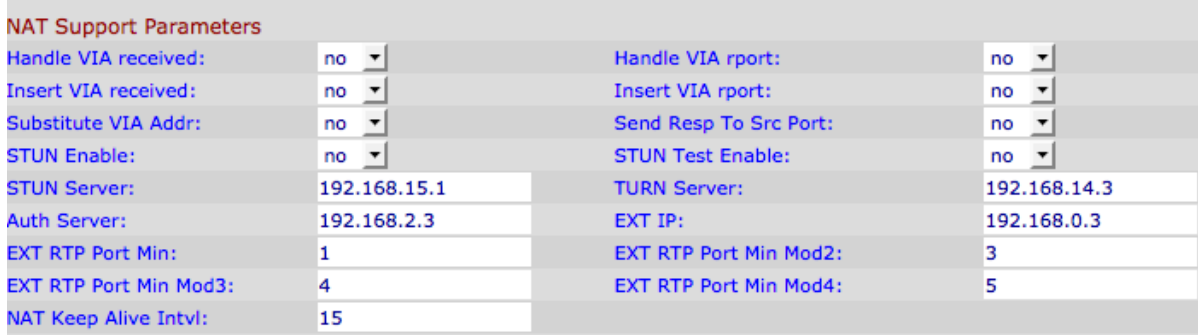

Passaggio 2. Scegliere yes dall'elenco a discesa Handle VIA received per consentire all'adattatore di elaborare il parametro ricevuto nell'intestazione VIA. Se impostato su no, il parametro viene ignorato. Il valore predefinito è no.

Passaggio 3. Scegliere sì dall'elenco a discesa Gestisci report VIA per consentire all'adattatore di elaborare il parametro del report ricevuto nell'intestazione VIA. Se impostato su no, il parametro viene ignorato. Il valore predefinito è no.

Passaggio 4. Selezionare yes (sì) dall'elenco a discesa Insert VIA received (Inserisci VIA ricevuto) per consentire alla scheda di inserire il parametro di inserimento ricevuto nell'intestazione VIA delle risposte SIP, se i valori IP di ricezione da IP e VIA inviati da IP sono diversi. Il valore predefinito è no.

Passaggio 5. Scegliere yes dall'elenco a discesa Insert VIA report per consentire alla scheda di inserire il parametro del report ricevuto nell'intestazione VIA delle risposte SIP se i valori di indirizzo IP di ricezione e indirizzo IP di ricezione sono diversi. Il valore predefinito è no.

Passaggio 6. Scegliere yes dall'opzione Substitute VIA Addr per utilizzare i valori della porta IP mappati NAT nell'intestazione VIA. Il valore predefinito è no.

Passaggio 7. Scegliere yes dall'elenco a discesa Send Resp To Src Port. Questa opzione consente l'invio delle risposte alla porta di origine della richiesta anziché alla porta VIA inviata da. Il valore predefinito è no.

Passaggio 8. Scegliere yes dall'elenco a discesa STUN Enable per individuare i mapping NAT. Il valore predefinito è no.

Passaggio 9. Se la funzionalità di abilitazione STUN è abilitata nel passaggio 9 ed è disponibile un server STUN valido, l'adattatore può eseguire un'operazione di rilevamento di tipo NAT quando si accende. Contatta il server stun configurato e il risultato del rilevamento viene riportato in un'intestazione di avviso in tutte le richieste REGISTER successive. Se la scheda rileva un NAT simmetrico o un firewall simmetrico, il mapping NAT viene disabilitato. Il valore predefinito di questo campo è no. Per impostare il valore su yes, scegliere yes dall'elenco a discesa STUN Test Enable.

Passaggio 10. Nel campo Server STUN, immettere l'indirizzo IP o il nome di dominio completo del server STUN da contattare per l'individuazione del mapping NAT.

Passaggio 11. Immettere il server TURN (Traversal Using Relay about NAT) nel campo TURN Server. Il server TURN consente alle applicazioni dietro NAT di ricevere dati.

Passaggio 12. Immettere il Server di autenticazione nel campo Server di autenticazione. Il server di autenticazione è un server di autenticazione utilizzato per autenticare il nome utente e la password di un dispositivo.

Passaggio 13. Nel campo IP est., immettere l'indirizzo IP esterno che sostituirebbe l'indirizzo IP effettivo della scheda in tutti i messaggi SIP in uscita. Il valore predefinito è 0.0.0.0. Se si immette 0.0.0, non viene eseguita alcuna sostituzione.

Passaggio 14. In EXT RTP Port Min immettere il numero di mappatura della porta esterna della porta RTP Min. Il valore predefinito per questo campo è zero. Se diverso da zero, il numero di porta RTP in tutti i messaggi SIP in uscita verrà sostituito dal valore di porta corrispondente nell'intervallo di porte RTP esterne.

Passaggio 15. Immettere un valore nel campo NAT Keep Alive Intvl che fornisce l'intervallo tra i messaggi keep-alive del mapping NAT. I messaggi keep-alive NAT impediscono la scadenza dei mapping NAT sul dispositivo NAT. Il valore predefinito è 15 secondi.

Passaggio 16. Fare clic su Invia tutte le modifiche per salvare le impostazioni.